# Creating a Breezeway

Reference Number: **KB-02087** Last Modified: **January 17, 2023**

The information in this article appliesto:

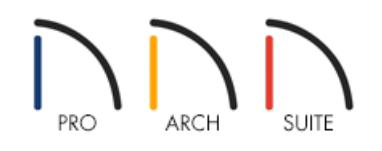

## QUESTION

I would like to create a covered breezeway between two separate structures in my plan. How can I model this in Home Designer?

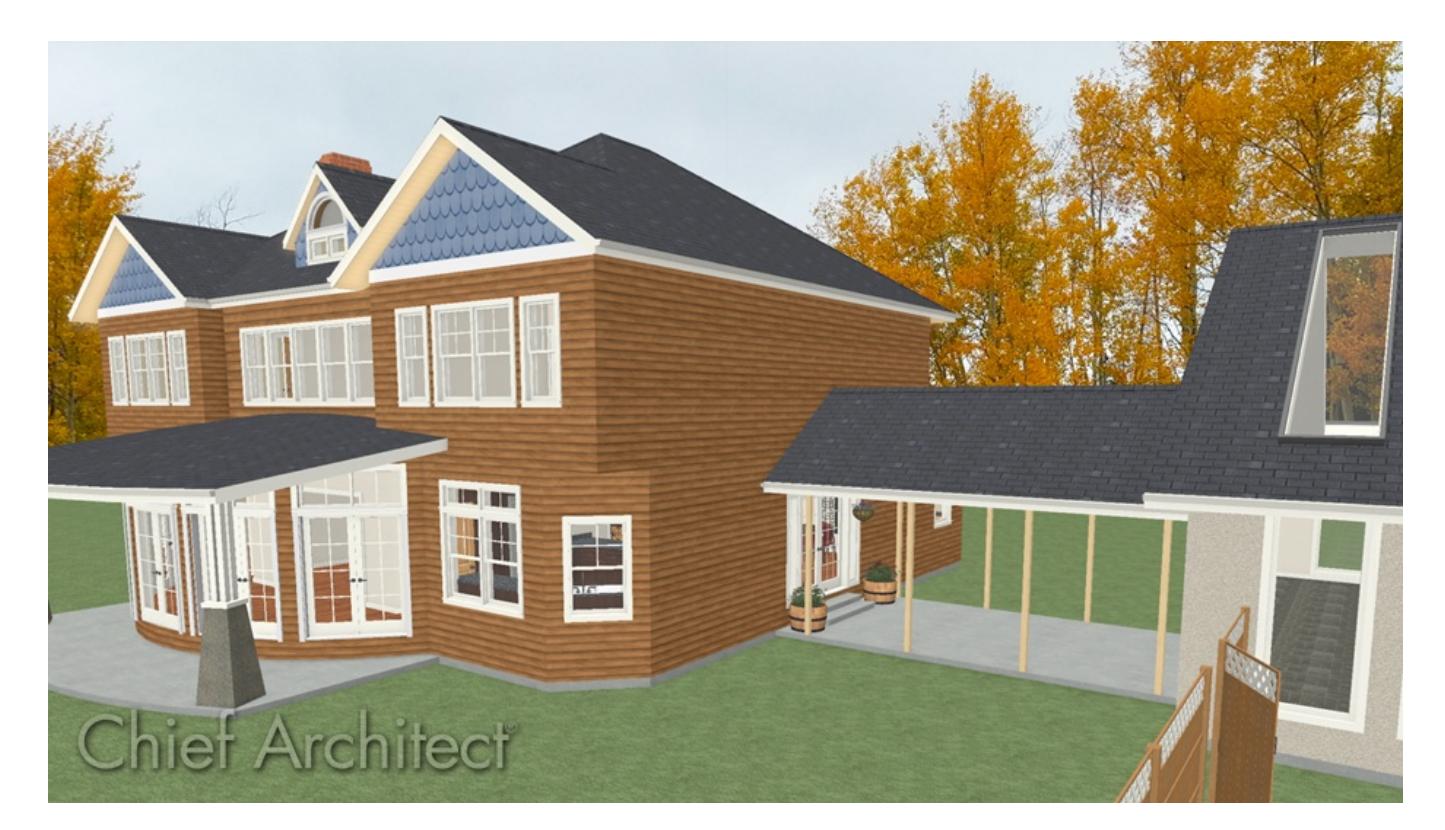

## ANSWER

Creating a breezeway with a roof covering is easy to accomplish in Home Designer by defining a separate room using railings or invisible walls.

### To create the breezeway room

- 1. First, launch Home Designer and **Open** the plan in which you want to connect the two structures with a breezeway.
- 2. Navigate to the floor that the breezeway room should be created on and **Zoom In**  $\bigoplus$  on this area of the plan.
- 3. Next, select **Build> Railing and Deck> Straight Deck Railing** , then click and drag out the railings to create the area that you want to be covered with a breezeway.

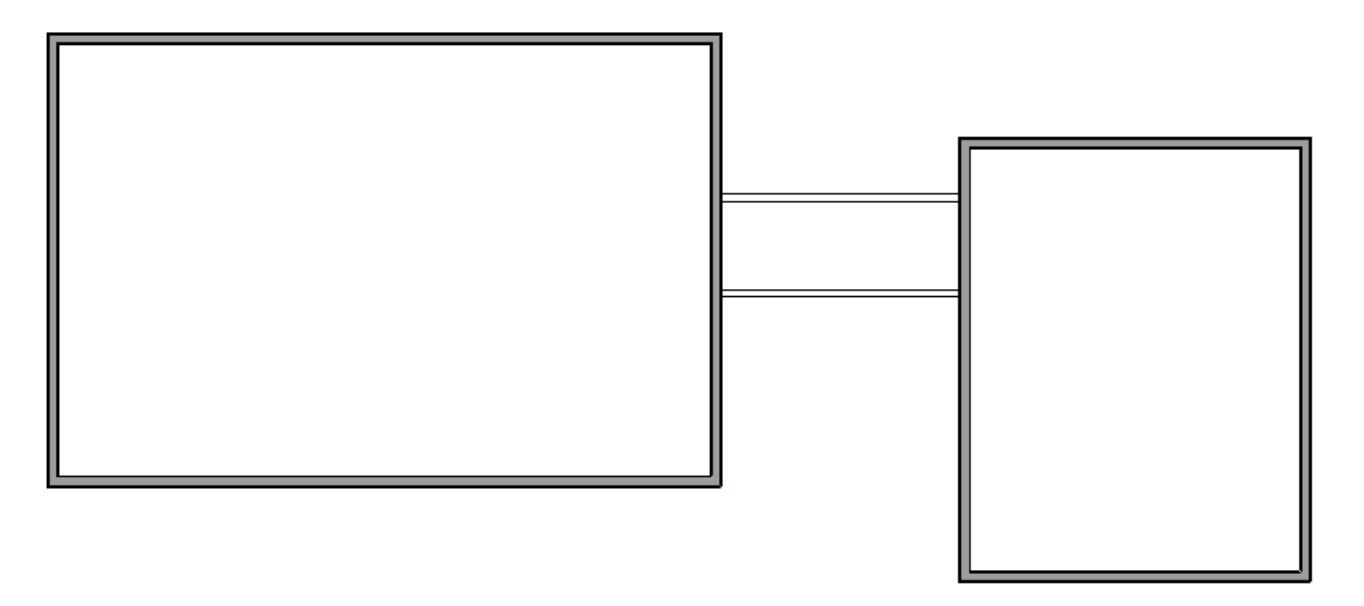

Use room dividers (Build> Wall> Room Divider) instead of railings if you would like to manually place columns from the Millwork section of the Library Browser to hold up the breezeway area roof.

- 4. Once the breezeway room is enclosed, use the **Select Objects**  $\&$  tool to click inside of the room, then select the **Open Object** edit tool.
- 5. In the **Room Specification** dialog:

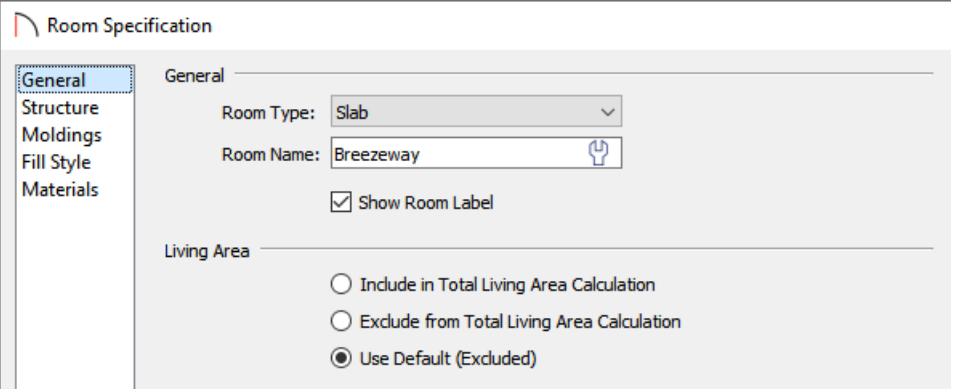

On the GENERAL panel, use the drop-down menu to change the **Room Type** to **Slab**.

- Type in "Breezeway" for the **Room Name**.
- On the STRUCTURE panel, check the **Roof Over This Room** setting, uncheck **Flat Ceiling Over this Room**, and check **Use Soffit Surface for Ceiling**.
- Once you have finished making these changes, click **OK** to apply them and close the dialog.

Once you have the room defined, you are ready to modify the railings so that they are just posts.

#### To adjust the railings

- 1. Using the **Select Objects**  $\&$  tool, click on one of the deck railings to select it, then click on the **Open Object**  $\blacksquare$  edit button.
- 2. In the **Railing Specification** dialog, switch to the RAIL STYLE panel:

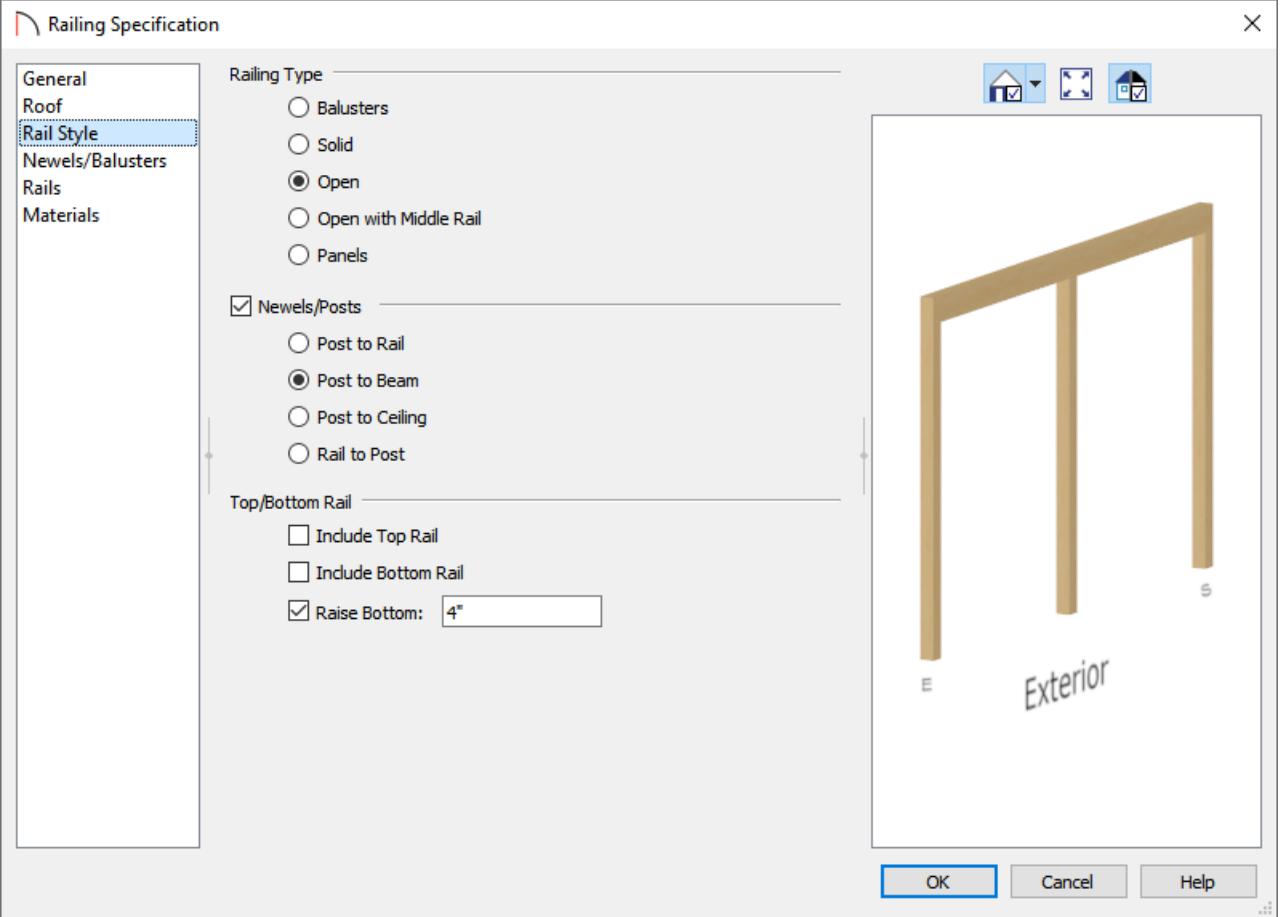

- Change the **Railing Type** to **Open**.
- Under Newels/Posts, select **Post to Beam**.
- Uncheck **Include Top Rail** and **Include Bottom Rail**
- 3. On the NEWELS/BALUSTERS panel, set the **Spacing** for the Newels/Posts.

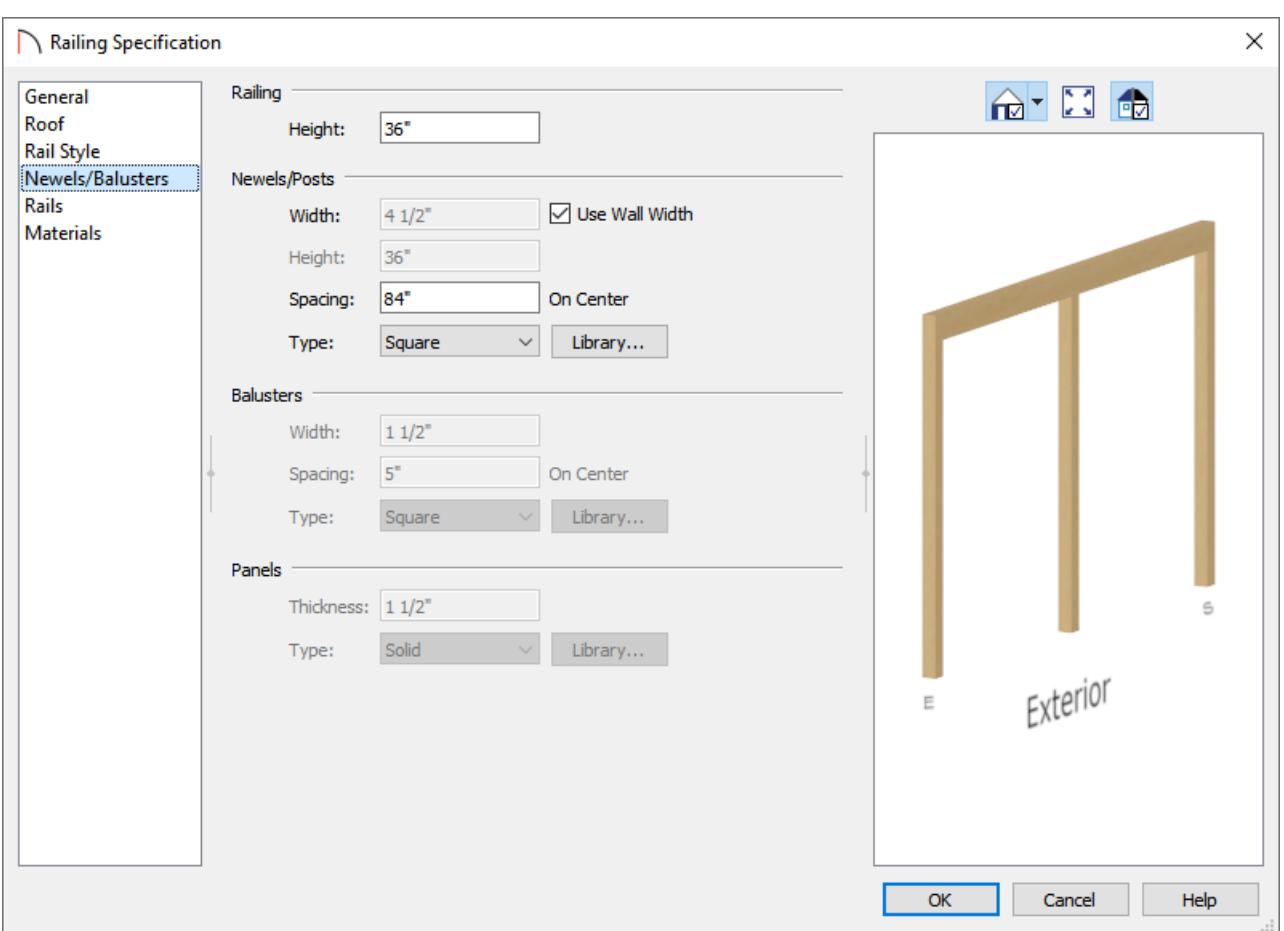

For the purposes of this example, we will set this to 84".

- 4. Click **OK** when you have finished making these changes to apply them and close the dialog.
- 5. Repeat this process for the remaining railings in your plan that make up the breezeway.
- 6. Finally, take a **Camera o** view to see the results of your covered breezeway.

**Note:** If noticeable wall segments generate above the beams, click to select them and delete them from the plan. Upon doing so, you may be presented with a Question dialog mentioning that the operation modifies one or more automatically generated walls. Click Yes to continue with the operation.

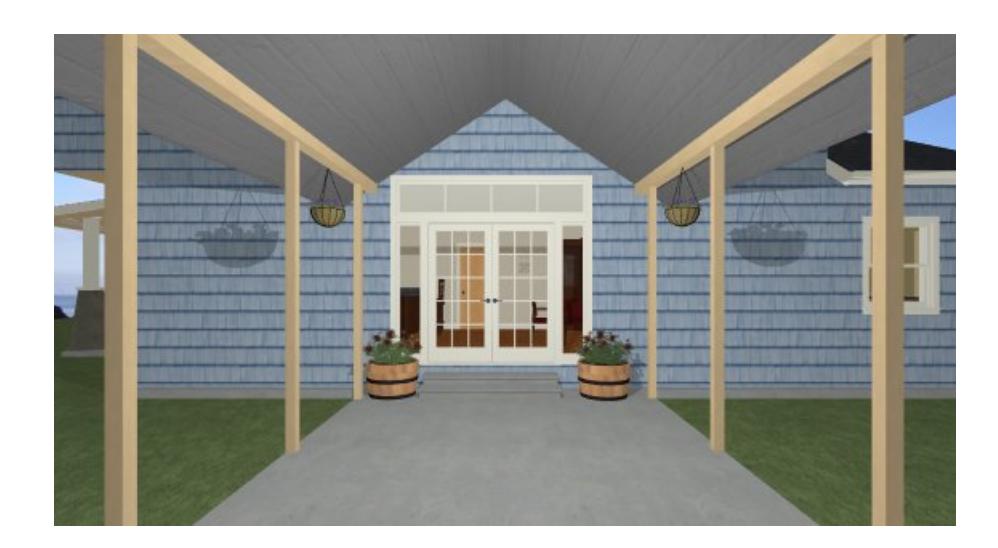

Related Articles

Message: This operation modifies one or more automatically generated walls(/support/article/KB-[00872/message-this-operation-modifies-one-or-more-automatically-generated-walls.html\)](file:///support/article/KB-00872/message-this-operation-modifies-one-or-more-automatically-generated-walls.html) Placing a Gate in a Deck Railing [\(/support/article/KB-00513/placing-a-gate-in-a-deck-railing.html\)](file:///support/article/KB-00513/placing-a-gate-in-a-deck-railing.html) Placing a Railing in a Doorway [\(/support/article/KB-00919/placing-a-railing-in-a-doorway.html\)](file:///support/article/KB-00919/placing-a-railing-in-a-doorway.html)

> © 2003–2024 Chief Architect, Inc. All rights reserved // Terms of Use [\(https://www.chiefarchitect.com/company/terms.html\)](https://www.chiefarchitect.com/company/terms.html) // Privacy Policy [\(https://www.chiefarchitect.com/company/privacy.html\)](https://www.chiefarchitect.com/company/privacy.html)